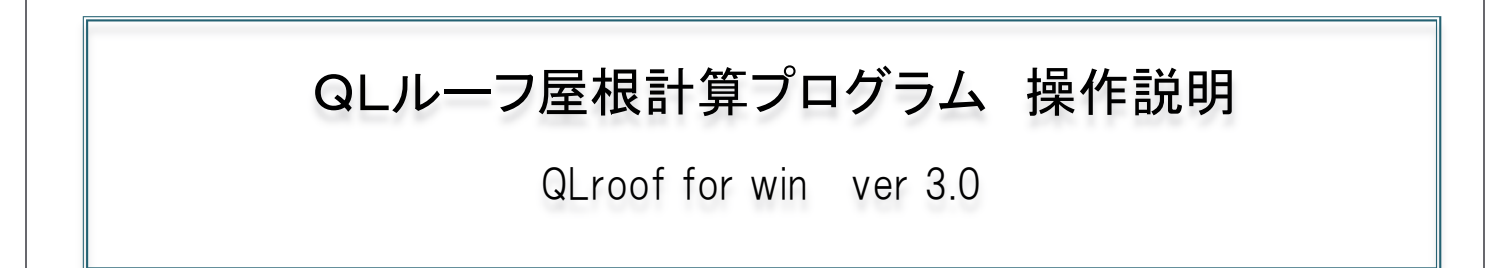

① プログラムフォルダ「QLroof\_win\_v300」を開き『QL\_roof.exe』を選択し、実行します。

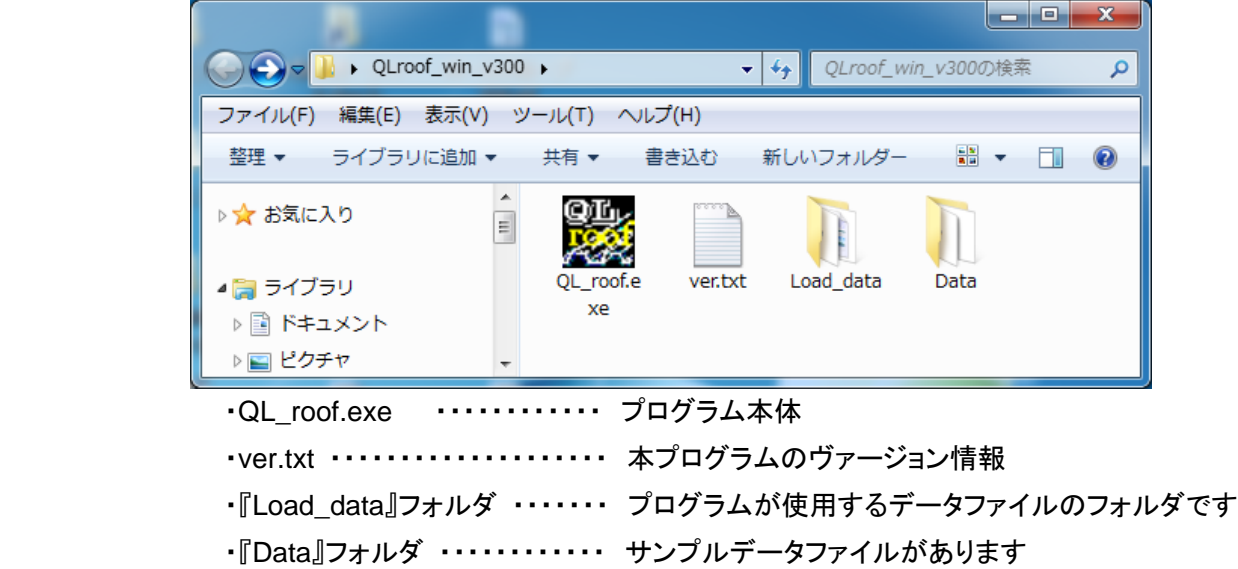

② 初めての起動の場合、『Qlroof for win のご利用について』の画面が表示されます。 内容を確認して『確認』ボタンをマウスクリックして下さい。

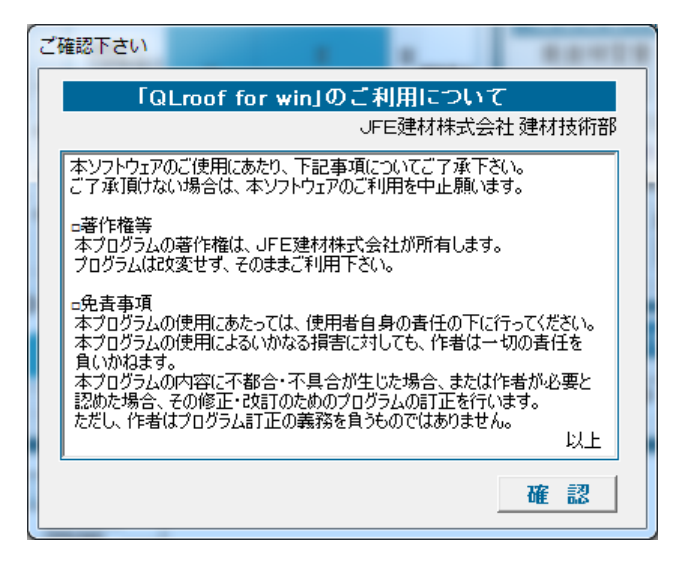

③ プログラム名及びバージョン情報の表示です。 メイン画面の構築が完了すると自動的に消えます。

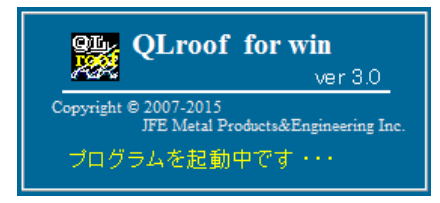

## ④ プログラムのメイン画面。

本画面で構造計算に必要な基本条件を設定及び変更します。

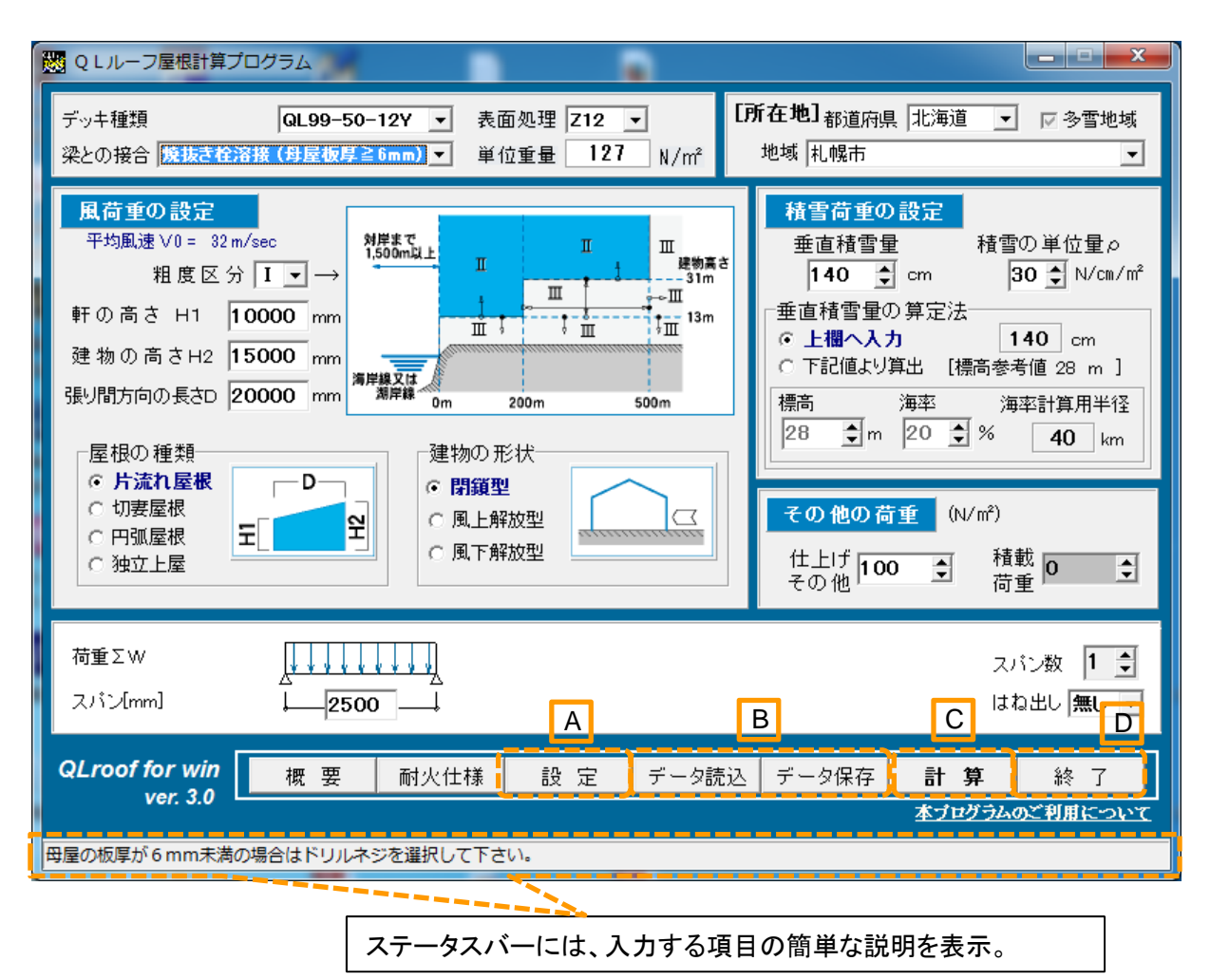

A 『設 定』

「計算の方法」及び「荷重の比率」を設定します。 風荷重及び積雪荷重の値を直接入力して計算する場合は、先にこの『設定』を実行して下さい。[P.7 参照]

- B 『データ読込』『データ保存』 設定条件の読込及び保存機能です。データファイル拡張子は「qlr」。
- C 『計 算』

設定された条件で、計算結果を表示します。[P.8 参照]

D 『終 了』

本計算プログラムを終了します。

E 『本プログラムのご利用について』 『QLroof\_for win のご利用について』を再表示します。

※『概要』『耐火仕様』については P.9、P.10 を参照下さい。

## ⑤ メイン画面のデータ入力手順

(1)デッキプレートの種類と表面処理、接合方法、所在地

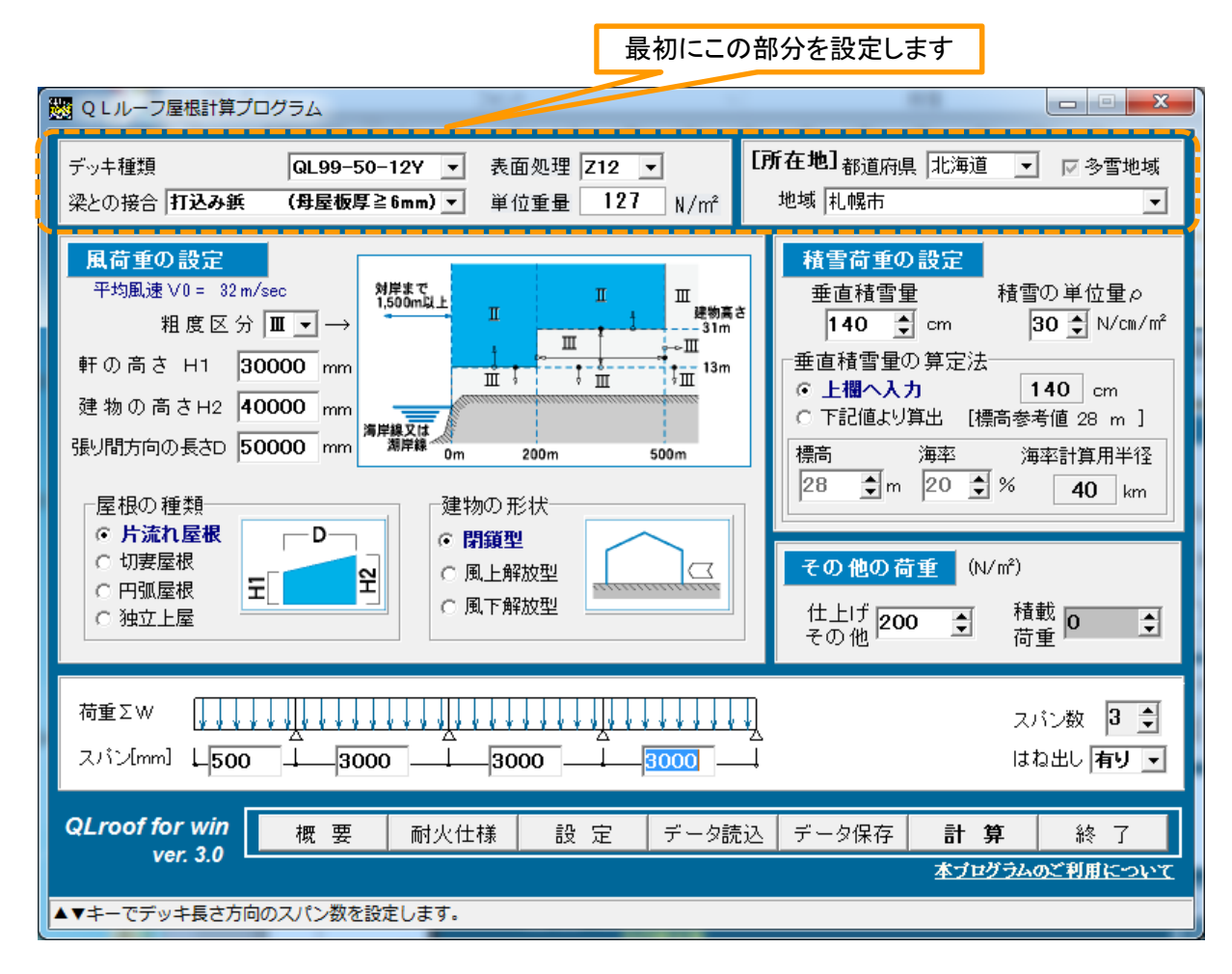

■デッキプレートの仕様

・デッキプレート種類(4 種類)

QL99-50-12Y/QL99-50-16Y/QL99-75-12Y/QL99-75-16Y

・デッキプレート表面処理

Z12/Z27/その他

「Z12」「Z27」選択の場合、『単位重量』欄にはそれに応じた重量が表示されます。 「その他」を選択の場合、『単位重量』欄の入力が可能となり、設定を行います。

・デッキプレートと梁(母屋)との接合方法

母屋板厚に応じて選択して下さい。

但し打込み鋲の場合、母屋板厚の最大値は 32mm です。

接合方法により風吹き上げ荷重時の接合強度は異なります(下表参照)。

・母屋板厚 ≧ 6mm → 焼抜き栓溶接、打込み鋲

・母屋板厚 < 6mm → ドリルねじ(6φ)

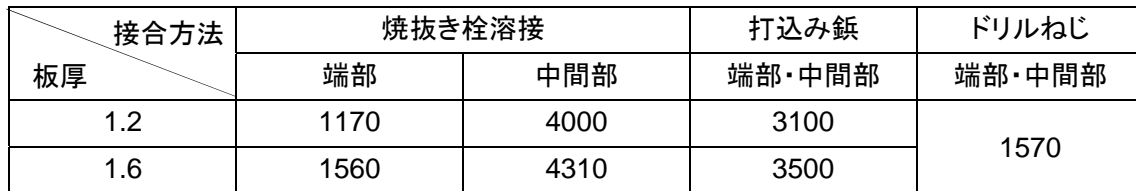

#### ■所在地

建物の建設所在地を『都道府県』と『地域』により選択します。 それにより、右中欄「積雪荷重の設定」の諸数値及び参考表示の「平均風速」が変更されます。 地域によっては地図での区分けとなっている所があるので、施行規則などの例規を必ずご確認下さい。 本プログラムのデータは、2011 年 5 月~9 月頃の例規を参照しています。

(地域により参照した時期が異なります。)

(2)風荷重設定用数値入力 (『設定』での計算の方法がデフォルトの場合)

平成 12 年建設省告示 1458 号※ に基づき風荷重を算出します。

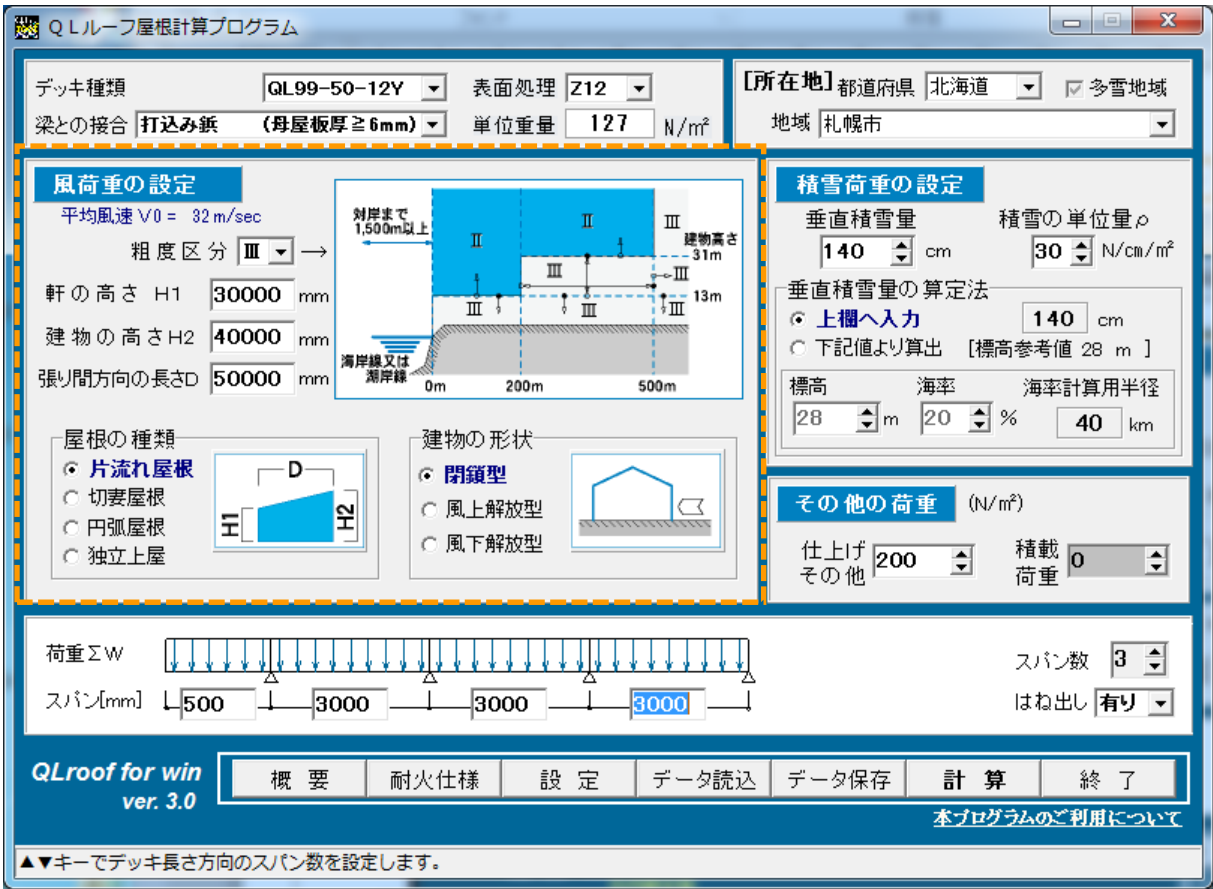

■風荷重の設定

・粗度区分

建物設置地域から画面中のⅠ~Ⅳまでを選択。ⅣはⅠ~Ⅲ以外の場合に選択する。

- ・軒の高さ H1入力。
- ・建物の高さ H2入力。
- ・張間方向の長さ D入力。
- ・屋根の種類・建物(屋根)の形状

屋根及び建物の形状に応じて選択して下さい。

※平成 12 年建設省告示 1458 号

屋根ふき材及び屋外に面する帳壁の風圧に対する構造耐力上の安全性を確かめるための構造計算の基準を定める件

(3)積雪荷重設定用数値入力、その他の荷重

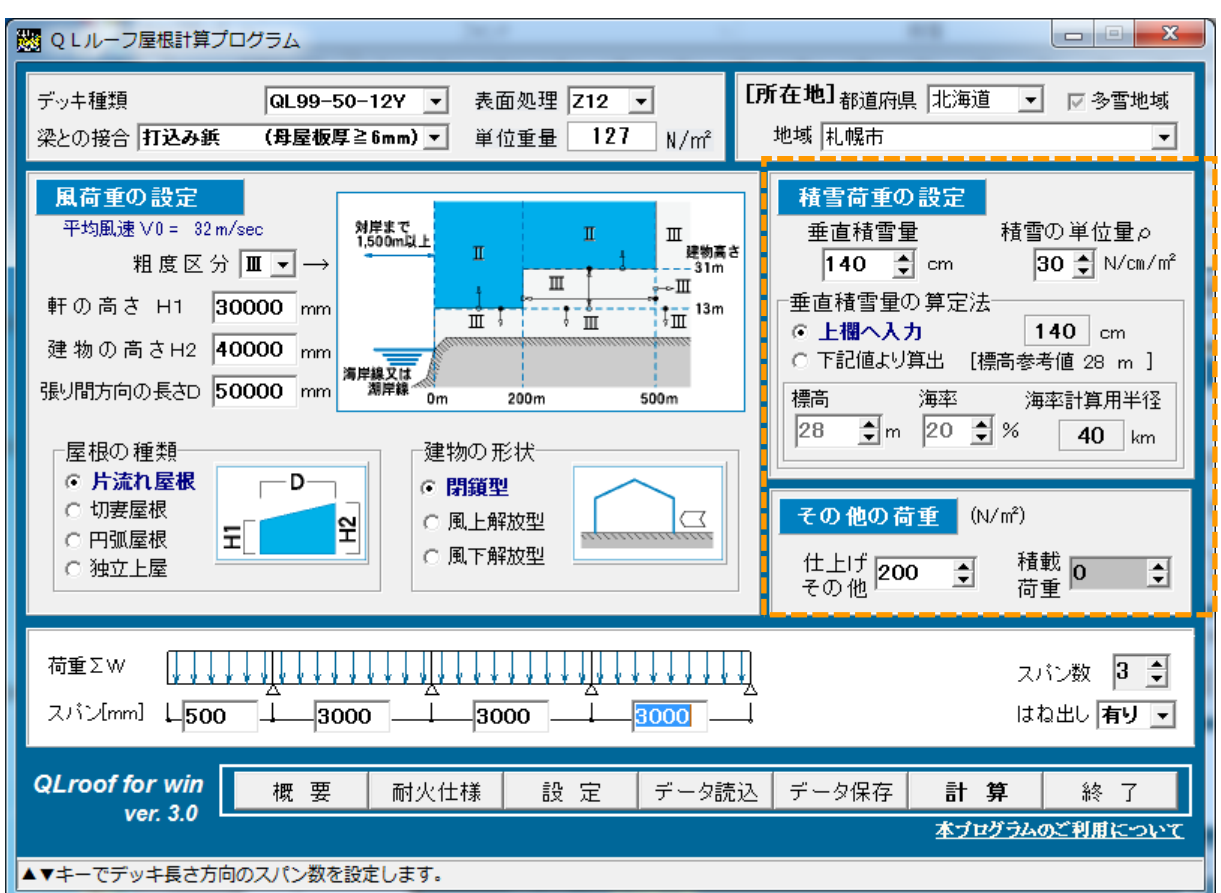

■積雪荷重の設定 (『設定』での計算の方法がデフォルトの場合)

垂直積雪量・積雪の単位量(ρ)を設定します。

垂直積雪量は次の2つの方法から算出が可能です。

A.値を直接設定する。

特定行政庁の指定数値がある場合は、参考値としてその数値が自動的に反映されます。

所在地の変更により、値は切り替わります。

B.建築基準法施行令に基づく計算を行う。

標高・海率を入力すると自動的に計算を実行します。

垂直積雪量が特定行政庁により規則で定められている場合は、その値を用いて下さい。

注:例えば、「札幌市」の場合でも、積雪量は区域により異なり、単一の値にはなっていません。 所在地の積雪荷重に対する施行規則等を必ずご確認願います。

■その他の荷重

・仕上げ・その他

 断熱材、防水仕上げ材等。積雪荷重・風荷重を除く鉛直荷重(デッキ荷重は除く)を入力します。 ・積載荷重

考慮の必要がある場合は入力して下さい。

## (4)スパン、はね出しの有無

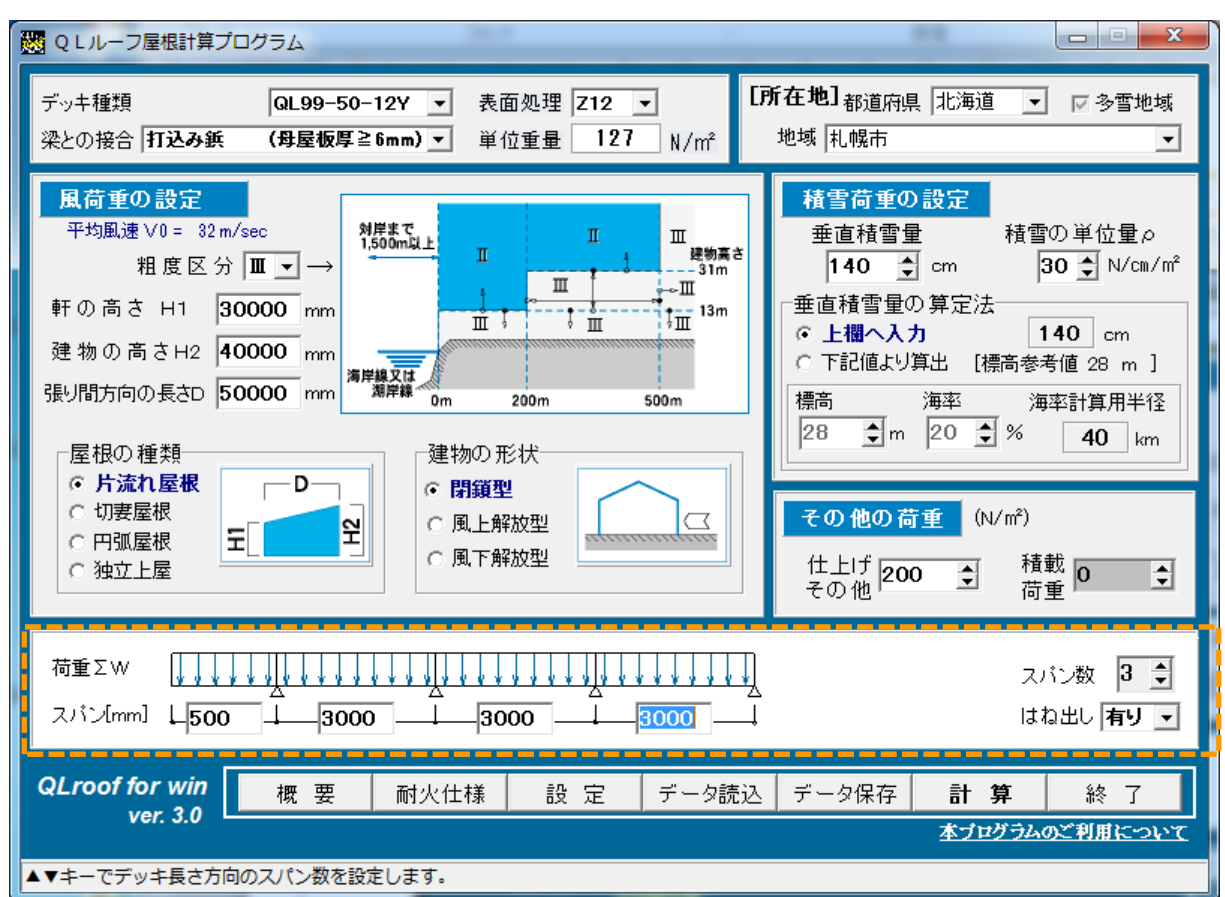

■スパン

・検討するスパンを上下矢印▲▼キーで設定し、各スパンの数値を入力します。

・最大設定スパン数 4

■はね出しの有無

・初期値は「無し」、はね出しが有る場合は「有り」に設定し、はね出し長さを入力して下さい。

⑥ 設定

■計算の方法

・方法選択により入力条件が異なるため、入力画面が変更されます。 初期値『告示 1458 号及び積雪量より計算する』を選択の場合は前ページ迄のメニュー画面です。 『風・雪荷重値を直接入力する』を選択した場合は、当ページ下側図のような画面となります。

■荷重の比率

・条例での設定等により、必要に応じ計算する荷重の比率を変更します。

初期値は、建築基準法施行令第 82 条第 1 項第二号の表で定められた値となっています。

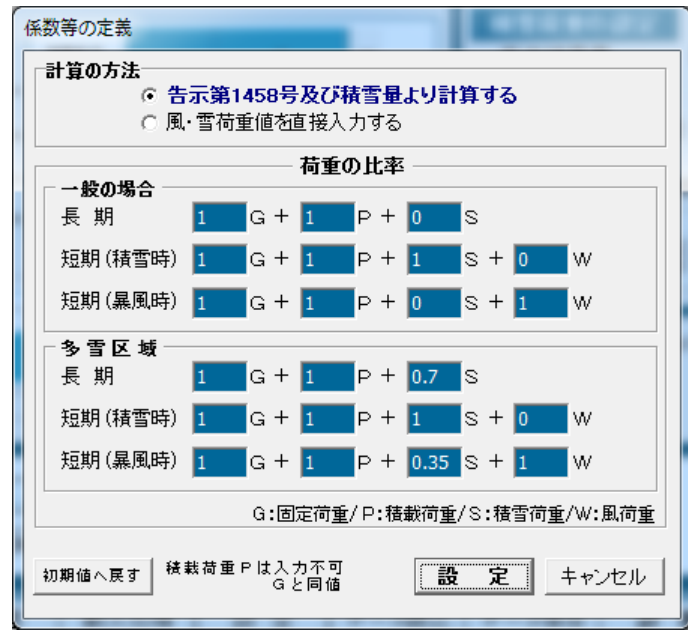

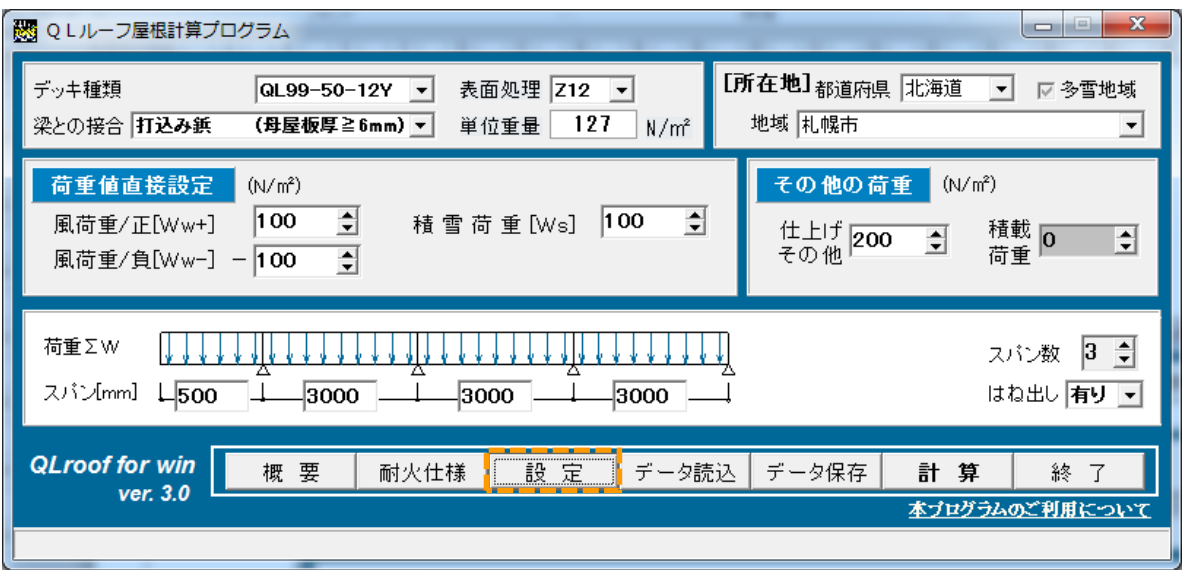

『風・雪荷重値を直接入力する』を選択した場合

## ⑦ 計算結果表示

設定条件に不都合が無い場合は、ボタン『計算』をクリックすると、下の結果表示画面となります。

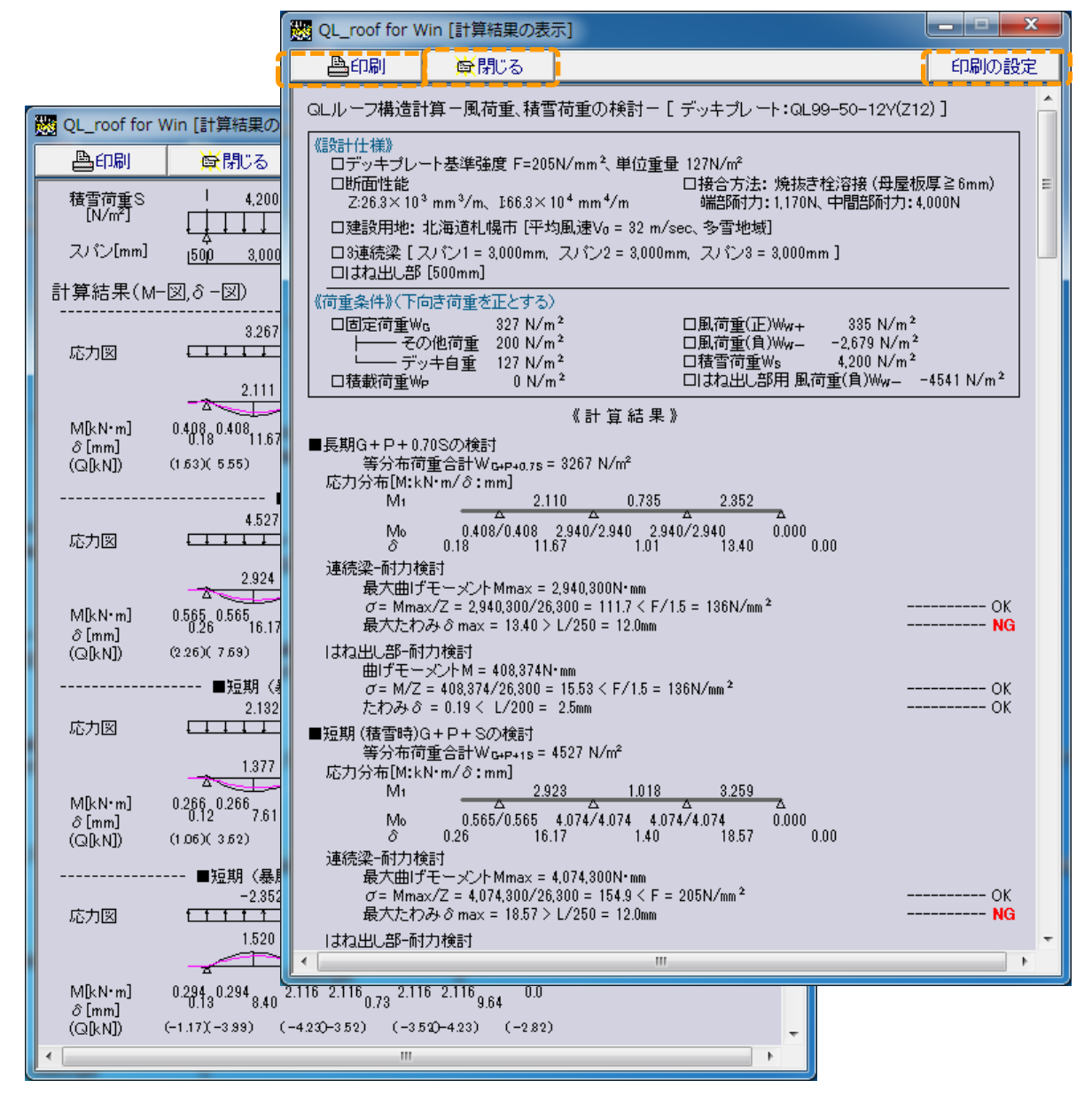

#### ■印刷

・計算書のプリンタ出力を行います。

■閉じる

・条件を入力設定するメイン画面へ戻ります。

■印刷の設定

・印刷する計算書へ「物件名」と「ページ No」の表記を行います。(下図)

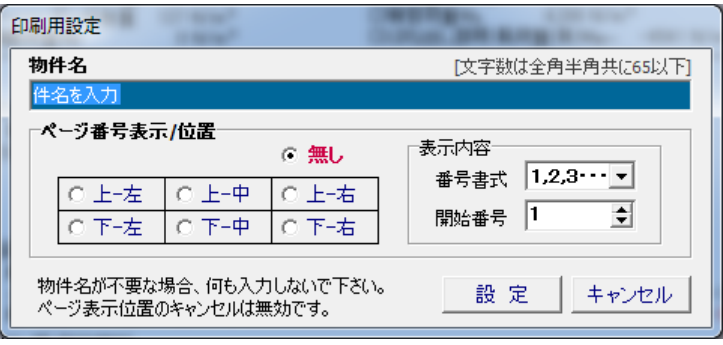

# ⑧ 概 要

プログラムについての検討方法、入力に関する補助説明等を別画面で表示します。

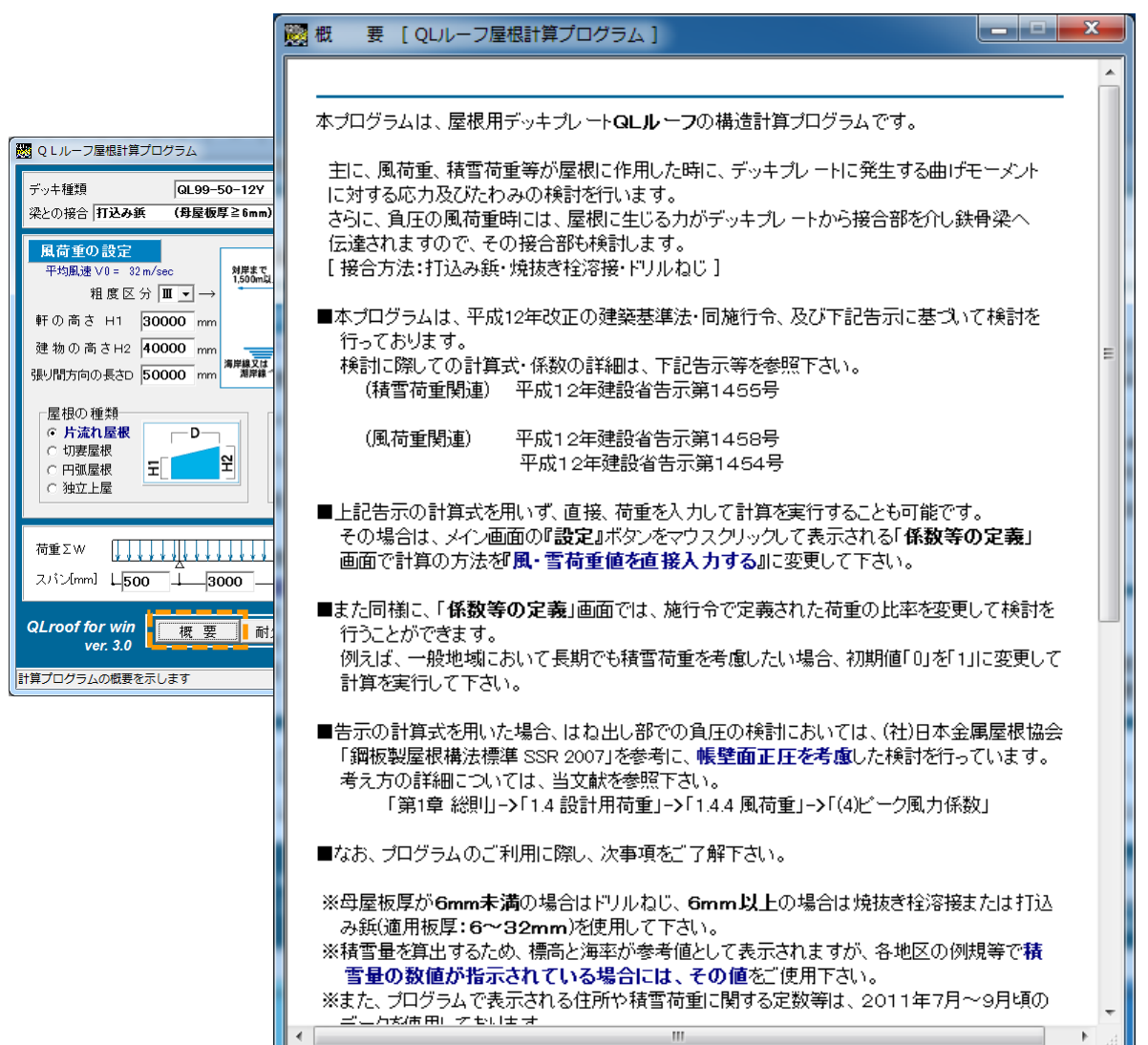

⑨ 耐火仕様

QL ルーフが取得している耐火認定内容を表示します。

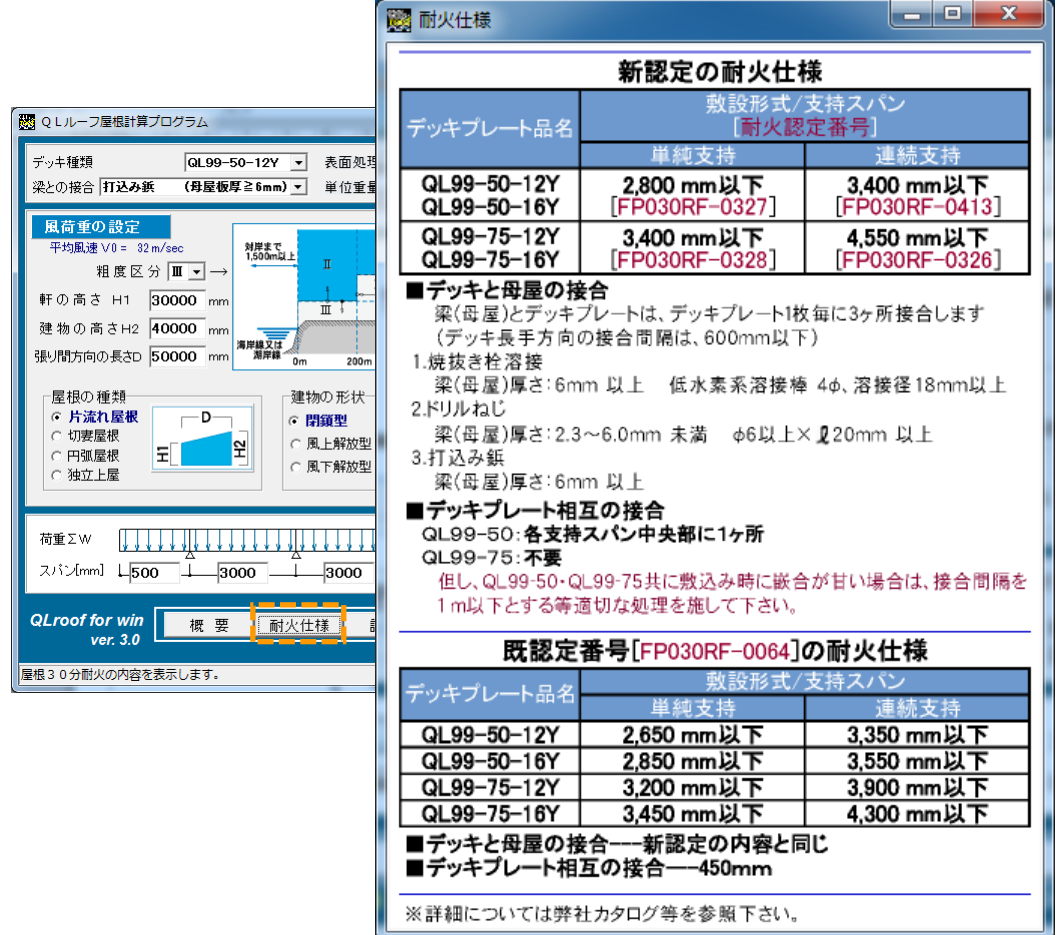